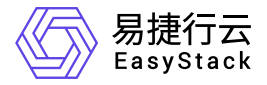

## **Kubernetes**容器服务 常见问题

产品版本: v6.1.1 发布日期: 2023-07-04

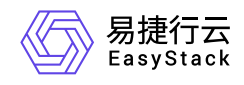

目录

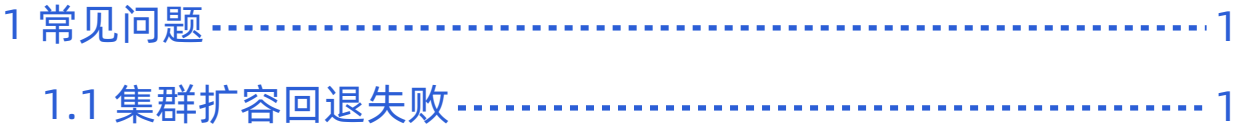

<span id="page-2-0"></span>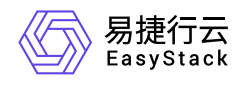

## **1** 常见问题

## **1.1** 集群扩容回退失败

## 问题描述

对于扩容集群操作,若扩容失败则自动回退。若回退失败(具体表现为在集群列表查看集群状态为"扩容回退 失败"),需参考下述解决方案手动处理。

解决方案

1. 进入mariadb-0数据库,命令如下:

[root@node-1 ~]# kubectl exec -it -n openstack mariadb-0 bash

2. 更新数据库字段,命令如下。更新完成后,在集群列表页面查看集群状态将变为"健康"。

root@mariadb-0:/# env|grep PASS MYSQL\_ROOT\_PASSWORD=zaMPIDzx mysql -uroot -pzaMPIDzx MariaDB [heat]> use heat MariaDB [heat]> show tables MariaDB [heat]> select \* from stack #从结果中找到找到回滚失败的集群的stack\_id填入 下一条命令的id处 MariaDB [heat]> update stack set status='COMPLETE' where id='0e076339-1e62- 46f1-899e-f7c457cf2e84'

3. 将扩容创建出的云硬盘状态更新为"可用"后再将其删除,具体操作步骤为:

1. 在顶部导航栏依次选择[产品与服务]-[存储]-[云硬盘],进入"云硬盘"页面。

2. 筛选因扩容操作创建出的云硬盘,可在右上方搜索框通过标签和创建时间筛选目标云硬盘(属于集群的云 硬盘一般情况下会带有以集群名称命名的标签)。

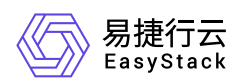

- 3. (更新状态不支持批量操作,请依次对每个目标云硬盘执行更新状态操作)勾选云硬盘,单击 更新状 态 ,弹出"更新云硬盘状态"对话框,选择"可用"状态,单击 保存 完成操作。
- 4. 全部目标云硬盘更新状态后, 批量勾选目标云硬盘, 单击 更多 删除 , 弹出"删除云硬盘"提示框。
- 5. 单击 删除 完成操作。

4. 删除扩容创建出的云主机,具体操作步骤为:

- 1. 在顶部导航栏依次选择[产品与服务]-[存储]-[云主机],进入"云主机"页面。
- 2. 筛选因扩容操作创建出的云主机, 可在右上方搜索框通过标签和创建时间筛选目标云硬盘 (属于集群的云 主机一般情况下会带有以集群名称命名的标签)。
- 3. 批量勾选目标云主机,单击 更多 删除 ,弹出"删除云主机"对话框。

4. 单击 删除 完成操作。

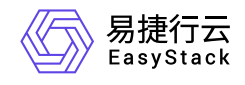

咨询热线:**400-100-3070**

北京易捷思达科技发展有限公司: 北京市海淀区西北旺东路10号院东区1号楼1层107-2号 南京易捷思达软件科技有限公司: 江苏省南京市雨花台区软件大道168号润和创智中心4栋109-110

邮箱:

contact@easystack.cn (业务咨询) partners@easystack.cn(合作伙伴咨询) marketing@easystack.cn (市场合作)